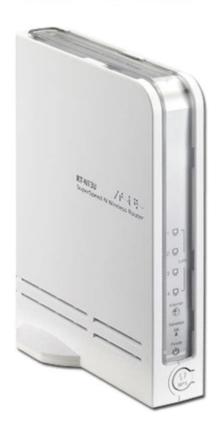

File Name: D Link N300 User Manual.pdf Size: 4597 KB Type: PDF, ePub, eBook Category: Book Uploaded: 22 May 2019, 16:42 PM Rating: 4.6/5 from 800 votes.

#### **Status: AVAILABLE**

Last checked: 19 Minutes ago!

In order to read or download D Link N300 User Manual ebook, you need to create a FREE account.

**Download Now!** 

eBook includes PDF, ePub and Kindle version

- <u> Register a free 1 month Trial Account.</u>
- **Download as many books as you like (Personal use)**
- **Cancel the membership at any time if not satisfied.**
- **Join Over 80000 Happy Readers**

### **Book Descriptions:**

We have made it easy for you to find a PDF Ebooks without any digging. And by having access to our ebooks online or by storing it on your computer, you have convenient answers with D Link N300 User Manual . To get started finding D Link N300 User Manual , you are right to find our website which has a comprehensive collection of manuals listed.

Our library is the biggest of these that have literally hundreds of thousands of different products represented.

×

#### **Book Descriptions:**

### D Link N300 User Manual

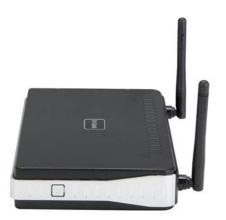

N300 WiFi Range ExtenderDLink reserves the right to revise this publication and to make changes in the content hereof without obligation to notify anyManual Revisions. Revision. DateDescription. Trademarks. DLink and the DLink logo are trademarks or registered trademarks of DLink Corporation or its subsidiaries in the United States or other countries. All other company or product names mentioned herein are trademarks or registered trademarks of their respective companies. App StoreSM is a service mark of Apple Inc. All rights reserved. This publication may not be reproduced, in whole or in part, without prior expressedErP Power Usage. This device is an Energy Related Product ErP with High Network Availability HiNA, and automatically switches to a powersaving Network. Standby mode within 1 minute of no packets being transmitted. If it is not needed during certain periods of time, it can be unplugged to saveNetwork Standby 1.39 wattsTable of Contents. Preface. i. Product Overview. 1. Package Contents. 1. System Requirements. 2. Introduction. 3. Features. 4. What is a Wireless Extender. 5. Hardware Overview. 6. Top. 6. Bottom. 7. Back. 9. Installation.10. Wireless Installation Considerations.10. Antenna Setup.11. Hardware Setup.12. Getting Started.13. WPSPBC Configuration.14. Optimize Extender Location.15. QRS Mobile App.16. Webbased Setup.17. Setup Wizard.18. Connecting Your Device via WPS.19. WPS Successful.20. WPS Unsuccessful.20. Extend an Existing Network.21. Add Wireless to Your Wired Network.24. Configure Administrator Password.26. Save Your Configuration.27. Configuration.28. Home.28. Uplink Router.29. Connected Clients.31. Settings.32. Extender Settings.32. Network Settings.34. Static IPv6.36. Linklocal Only.37. Management.38. Admin.38. System.39. Upgrade.40. Statistics.41. Connecting Wireless Clients to the Extended Network.42. Using the WPS Button.42Wireless Basics.59. Tips.60. Networking Basics.61. Check your IP address.61. Statically Assign an IP

 $address. \underline{http://www.dilipprabhavalkar.com/images/brother-p-touch-home-and-hobby-manual-pt-65.xml}$ 

 d link n300 user manual, tp link n300 user manual, d link n300 router user manual, d-link n300 dir-615 user manual, d-link go-rt-n300 user manual, d link n300 range extender user manual, tp-link n300 wifi extender user manual, tp-link tl-wa850re n300 user manual, d-link dsl-2750u wireless n300 user manual, d link n300 wifi range extender user manual, d link n300 user manual.

## D-Link DSL-2750E

Wireless N 300 ADSL2+ Modem Router

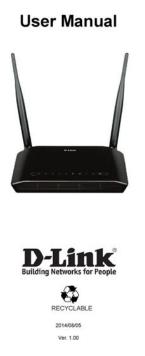

62. Wireless Security.63. What is WPA.63. Technical Specifications.64. Safety Statements.65Package Contents. DAP1325 DAP1330 N300 WiFi Range Extender. WiFi Configuration Note. WiFi Configuration Card. Quick Installation Guide. If any of the above items are missing, please contact your reseller.System Requirements. Network Requirements. Webbased Configuration. Utility Requirements. A Computer or Mobile Device with the followingBrowser

RequirementsIntroductionThis means you can bring WiFi to places where your current signal doesn't reach, lettingEnjoy WiFi on your porch, balcony,With other range extenders, it is difficult or impossible to gauge how strong or weak. Maximum wireless signal rate derived from standard IEEE specifications. Actual data throughput will vary. Network conditions and environmental factors, including volumeEnvironmental conditions will adversely affect wirelessFeatures. Easily Extend Your Existing NetworkHighspeed Wireless Performance With Wireless 802.11n TechnologyThis feature lets you participate in realtime activities online, such as video streaming, online gaming, and Simple Setup. Its easytouse web interface lets The setup wizard will even guide you through the setup process, getting your extended wirelessAlternatively, connect an Ethernet cable to your existing network infrastructure to quickly and CompatibilityLatest Wireless Network Security and Encryption. Support for. Network conditions and environmental factors, including volumeEnvironmental conditions will adversely affect wirelessWhat is a Wireless ExtenderThe extended network can simply use the same networkExtend Your Wireless Network using WiFi. Internet. Router. Extender. Wireless Devices. Create a Wireless Network using Ethernet. Access Point. Wireless DevicesHardware Overview. Top. Reset Button. WPS Button. Signal Indicator LEDPress to establish a connection with another WPS compatible device. Refer to Using the WPS Button on page 42 for more

information.http://extintoresorigen.com/images/editor/brother-p-touch-home-u0026-hobby-3-manual.xml

|                                        |                                                                                                    |        | 4      |
|----------------------------------------|----------------------------------------------------------------------------------------------------|--------|--------|
| 產品設定                                   |                                                                                                    |        |        |
| 執行快速安裝精                                | 置和mydlink服務                                                                                                    |        |        |
| 步驟六<br>您的路由器已成功速線至m<br>開始使用mydlink服務了! | ydlink服務,您可以從Android Market或Apple Store下載mydlink litef                                                                                                    | 的app划  |        |
|                                        | AND A CONTRACT OF A CONTRACT OF A CONTRACT O |        |        |
|                                        | AND BARREN OF BRIDE AND AND AND AND AND AND AND AND AND AND                                                                                                    |        |        |
|                                        | 1000000 HE 100 (20)                                                                                                    |        |        |
|                                        | * 2010-2010<br>.mtj                                                                                                    |        |        |
|                                        |                                                                                                    |        | 中<br>文 |
| QIP-619L                               |                                                                                                    | D-Link | 41     |
|                                        |                                                                                                    |        | rt-    |

The more lit green bars on the Signal Indicator LED, the better the wireless signal to the host network. For more information refer to Optimize Extender Location on page 15.Hardware Overview. BottomLED Indicator. Color. Green. Status. Solid. Blinking. Description. WPS mode is active and ready to add a wireless device. Red. Amber. None. Off. Device is not receiving power. Check the power outlet.Hardware Overview. Back. This information is printed on the label on theInstallation. Wireless Installation Considerations. The DLink wireless router lets you access your network using a wireless connection from virtually anywhere within the operating range of your wirelessPosition your devices so that the number of walls or ceilings is A wall that is 0.5 meters 1.5 feet thick, at a 45degree angle appears to beAt a 2degree angle it looks over 14 meters 42 feet thick. Position devices so that the signal will travelA solid metal door or aluminum studs may have a negative effect on range. Try to position accessMaterials and objects such asMake sure your 2.4 GHz phone base is as far away from your wireless devicesAntenna Setup. In order to maximizeKeep the extender in an open area for better wirelessHardware Setup. Outlet. Ethernet. EthernetGetting StartedQRS Mobile App on page 16 for setup instructions. Configuration on page 28 for more information. WPSPBC Configuration. To connect to a wireless router or access point and extend the WiFi network in your home, first make sure the source router or. Access Point features a WPS Button or has a virtual WPS Button. Step 1 Initiate WPS Mode. Push the WPS button on the source. Please allow up to two minutes forYou may use the WPS method to connect devices toThe passwords will be the same as the wireless networkOptimize Extender LocationDAP1330 has established a poor quality connection. The more lit bars on the Signal Indicator LED, the better the wireless signal. To. If the extenderBest. Good. Ok. PoorQRS Mobile App.

The QRS Mobile app allows you to install and configure your router from your mobile device. Note The screenshots may be different depending on your mobile device's OS version. Step 1. Search for the free QRS Mobile App on the App Store or Google Play. Step 2. Once your app is installed, you may now configure your router. Connect to the routerScan for the WiFi name SSID asSelect and then enter your WiFi password. Step 3. Once you connect to the router, launch the QRS Mobile app from the Home screen of yourQRS MobileWebbased Setup. DAP1330 wirelessly using the WiFi name SSID and password located on your. Then open a web browser and enter. Note Web browser configuration is not supported for Android Devices. PleaseEnter your password. By default, Admin is the username and cannot be changed, The configuration interface will open, and you can configure the various settings. If you have not yet configured an uplink network. DAP1330 and the uplink router.Setup Wizard. If this is your first time logging in to the extender and no connection has beenIn the future, if you wish to set up your extender using the setup wizard, click the. Uplink Router icon. The setup wizard is designed to guide you through a steppystep process toThe steps are. Step 1 Connecting Your Device. Step 2 Configuring Your Settings. Step 3 Setting a Password for Your Device. Click Next to begin.Connecting Your Device via WPSControl search to find an uplink network to extend. If your existing wirelessIf you do not wish to use WPS or your existing networking device does not have a. WPS feature, select one of the alternative configuration options. WiFi Extend an existing network, see page 21 for more informationEthernet Add wireless to your wired network, see page 24 for furtherOnce the 120 second timer has elapsed, proceed to the next page.WPS Successful.

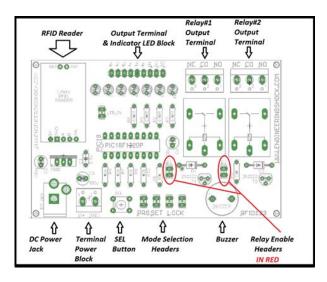

### http://afreecountry.com/?q=node/2900

If a WPS connection is successfully established you will be prompted to configureThe current network names and passwords willYou may now rename the extension network. Please be sure to note any changes you make as these credentials will be requiredClick Next to proceed to Configure Administrator Password, refer to page WPS Unsuccessful. If the WPS countdown timer expires, and no connection to an uplink wirelessWPS feature, you can try using one of these alternative configuration options. WiFi Extend an existing network, see page 21 for more informationEthernet Add wireless to your wired network, see page 24 for furtherExtend an Existing Network. To set up your network manually, select Ethernet from the setup wizard menu. If the wireless network you wish to extend was detected by the scan, click on The extender will automatically forward you to the If the network you would like to extend was not detected by the scan, click the. Manual button. Note If the wireless network you would like to extend to was not detected byIf the wireless network you wish to extend was detected by the scan, enter itsClick Next to continue on to configure your extension network settings, or click. Back to return to the previous step. If you chose Manual, enter the Wireless Network Name and Password of the Click Next to continue on to configure your extension network settings, or click. Back to return to the previous step. If a connection is successfully established you will be prompted to configure yourThe current network name will be displayed. You mayPlease be sure to note any changes you make as these credentials will be requiredClick Next to proceed to Configure Administrator Password, refer to page Add Wireless to Your Wired Network. This portion of the setup wizard will guide you through adding a wirelessClick Ethernet to proceed.Skip.

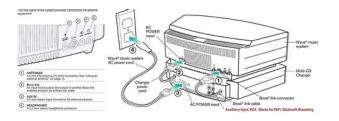

If a connection is successfully established you will be prompted to configure yourThe default network name and password will bePlease be sure to note any changes you make as these credentials will be requiredClick Next to proceed to Configure Administrator Password, refer to page Configure Administrator Password. In order to secure the extender's web configuration utility, please enter a newClick Next to continue onward to Save Your. Configuration.Save Your Configuration. At the end of the wizard, you will be presented with a final summary of yourClick Finish to close the wizard. SecurePassword4WiFi. SecurePassword. Your changes will be saved and the extender will reboot. Devices may be connected to the new wireless extended network once theConfiguration. Home. A green check betweenA red X indicates that there is no connection present, or there is Uplink Router This icon shows the status of the connection to the uplink router.ClientsUplink Router. Upon clicking the Uplink Router icon, you will see the connection type, networkYour Network and Extended WiFi NetworkYour Extender's MAC, IPv4, subnet mask, default gateway, and DNS ServerTo change the Network settings, refer to page 34. Your Extender's extended WiFi network name and password are also displayed. To change the extended WiFi network settings, refer to page 32. Connected Clients. Click on the Connected Clients icon to view details about the extender and itsOn this page, you can see all the clients currently connected to the extender, Settings. Extender Settings. To access this page, click the. Settings dropdown menu at the top of the page, and select Extender. Click Save to apply the settings and return to the homeExisting Network. Existing Select the type of existing network, either Ethernet or WiFi. If you selected WiFi, the following options are available. You may also manually set the SSID ofStatus Enable or disable this network by toggling this slider.

https://codicicolori.com/images/Delco-Cdr-500-Owners-Manual.pdf

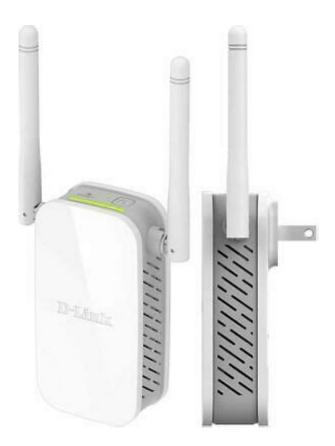

Password Enter the password or network key that you wish to use forIf you selected Ethernet, the following options are availableStatus Enable or disable this network by toggling this slider.Password Enter the password or network key that you wish to use forWiFi Select Auto or any channel from 1 to 11 for use with this. Channel network. Width this network to use. CoexistenceNetwork Settings. To access this page, click the Settings dropdownClick Save at any time to save the changes you have made on this page. Management You can change the URL name of the device by editing the. Link text in the text box. If you change the name of the device, Advanced Settings. The Advanced Settings section of the Network Settings page allows you to configure both IPv4 and IPv6 settings that will be used. IPv4 Device Management Interface. My LAN Here you can select whether you want the IP to have a. Connection is Dynamic IP or Static IP address. If you select Dynamic IP, IP Address Enter the Static IP address that you want to assign to the Subnet Mask Enter the subnet mask. Gateway Enter the gateway address. This is usually the IP address of. Address the uplink router. Primary DNS Enter the address of the primary DNS server. Server. Secondary Enter the address of the secondary DNS server. This is. DNS Server optional but will provide backup if the primary server fails.IPv6 Device Management InterfaceObtain IPv6 You can select to obtain IPv6 DNS server information. DNS Servers automatically, or you can select to configure DNS servers. Automatically manually by clicking on the radio dial next to the option. Primary DNS For manual settings, enter the primary IPv6 DNS server. Server address. Secondary DNS For manual settings, enter the secondary IPv6 DNS server. Server address. This is optional but will provide backup if the Static IPv6. IPv6 Device Management Interface. My IPv6 Select Static IPv6 to manually assign an IP address to the.

IPv6 Address Enter the IPv6 address that you want to assign to theSubnet Prefix Enter the length of the IPv6 subnet prefix. Length. Default Gateway Enter the default gateway. Primary DNS Enter the primary IPv6 DNS server address. Secondary DNS Enter the secondary IPv6 DNS server address. This is optional. Server but will provide backup if the primary server fails.Linklocal Only. My IPv6 Select Linklocal only to only set an IPv6 address for the. Connection is local network. Local AddressManagement. AdminTo access this page, click the Management drop down menu at theClick Save at any time to save the changes you have made on this page. Admin Enter the Admin password. Password. Enable Click on the slider to enable graphical authentication. Graphical or CAPTCHA. This provides an extra layer of security by. Authentication requiring you to enter a code that is

displayed onscreen. ThisNote The device will reboot after saving the changes in order for theSystem. To access this page,Click Save at any time to save the changes youSave Settings Save the system settings to a file to the local hard drive. You. To Local Hard will then see a file dialog where you can select a location and. Drive enter a file name for the configuration file. Load Settings Load the system settings from a previously saved file on the. From Local local hard drive. Hard Drive. Restore Restore the system settings to factory default settings. ThisDefault. Settings. DeviceUpgrade. You can check and upgrade yourTo access this page, click the Management drop down menu at the top of the page, andFirmware Information. Firmware This section displays the currently installed firmware version. Information as well as the date on which the current firmware versionClick Check For New Firmware to find out if there is new orUpgrade Manually. Upgrade Click Select File to locate the firmware file on your computer. Firmware and perform a manual firmware upgrade.Statistics.

# https://www.pferde-fuer-unsere-kinder.de/wp-content/plugins/formcraft/file-upload/server/content/files/16289f3702ebbf---Canon-fs10-camcorder-user-manual.pdf

This page displays details about your wireless and network connections. To access this page, click the Management drop downClick Clear to reset the statistics. Statistics Tabs. DAP1330's interfaces. The Blue line indicates the upload speeds and the red line indicates the The table displays the following in realtime. Total Packets. Total Bytes. Total KbitsConnecting Wireless Clients to the Extended. Network. Using the WPS ButtonMany wireless devices such as wireless routers, media players, printers, and cameras will have. Please refer to the userThe LED on the device will start to blink. You can also use the WPSStep 2 Within 120 seconds, press the WPS button on your wireless device. Step 3 Once the LED light stops blinking and turns solid green, you will beConnecting to a Wireless Network. To connect to a wireless network using Windows 10, you will need to know the wireless network name SSID and WiFiTo join an existing network, locate the wireless network icon in the taskbar, nextWireless Icon. Clicking on this icon will display a list of wireless networks which are within rangeTo connect to the network, click Connect. To automatically connect when your device is in range, click the Connect. Automatically check box. Your computer will now automatically connect to thisYou will then be prompted to enter the WiFi password network security key forEnter the password into the box and click Next to connectYou can also use WiFi Protected Setup WPS to connect to the wireless network. Press the WPS button on your device and you will be automatically connected. It may take 2030 seconds to connect to the wireless network. If the connectionThe key or passphraseTo join an existing network, locate the wireless network icon in theWireless Icon.

Clicking on this icon will display a list of wireless networks which areSelect the desiredYou will then be prompted to enter the network security key WiFiEnter the password into the box andIf you wish to use WiFi Protected Setup WPS to connect to the router, When you have established a successful connection with a wirelessWireless IconIf you get a good signal but cannot access the Internet, check your. Refer to the Wireless BasicsIt may take 2030 seconds to connect to the wireless network. If theSetup menu in the Router's Web UI and click Next.Click Next to continue.Wait for the configuration to complete.Make a note of the security key as you may need to provide this securityMost utilities will have a "site survey". If you receive the "Wireless Networks Are Available" bubble, click on the Rightclick on the wireless computer icon in your system tray lowerright corner next to the time. Select Connect to a network. The utility will display any available wireless networks in your area. ClickIP settings for your wireless adapter. Refer to Troubleshooting on pageIt may take 2030 seconds to connect to the wireless network. If the Troubleshooting. If you have a different When entering the IP address of the N300 WiFi Range Extender dlinkap.local for example, you are not connecting to a websiteThe device has the utility builtin to a ROM chip in the device itself. Your computerWe recommend the followingSoftware firewalls such as ZoneAlarm, BlackICE, Sygate, Norton. Check the help files included with yourDoubleclick the Internet Options Icon. From the

Security tab, click the button to restoreClick the LAN Settings button. Make sure nothingClick OK three times. Open your web browser and enter the address of your extenderThis should open the login page for your web management. If you have multiple computers, try connecting using a differentIf you forgot your password, you must reset your extender.

Unfortunately this process will change all your settings back to the To reset the extender, locate the reset button hole on the underside panel of the unit. With the extender powered on, useRelease the button and the extender will go through its reboot processWait about 30 seconds to access the extender. The default IP address isWireless Basics. DLink wireless products are based on industry standards to provide easytouse and compatible highspeed wireless connectivityStrictly adhering to the IEEE standard, the DLink wireless familyYou will be able to enjoy the freedom that wirelessA wireless local area network WLAN is a cellular computer network that transmits and receives data with radio signals instead ofIncreased mobility and the absence of cabling and other fixed infrastructure have proven to be beneficial for many users. Wireless users can use the same applications they use on a wired network. Wireless adapters used on laptop and desktop systemsUnder many circumstances, it may be desirable for mobile network devices to link to a conventional Ethernet LAN in order to useA wireless router is a device used to provide this link. Tips. Here are a few things to keep in mind when you are installing your N300 WiFi Range Extender. Centralize the extender's location. For best performance, make sure you place the extender in a centralized location within your desired usage area. Try to place the f possible, use an elevated power outlet, so the f you have a large home or usage area, you may need several extenders in order to achieveEliminate Interference. Place home appliances such as cordless telephones, microwaves, and televisions as far away as possible from the extender. This canSecurity. Don't let your neighbors or intruders connect to your wireless network. Secure your wireless network by utilizing the WPA or WEPRefer to the relevant sections of this manual for further details. Networking Basics.

Check your IP addressTo verify your IP address, please follow the steps below. At the prompt, type ipconfig and press Enter. This will display the IP address, subnet mask, and theIf the address is 0.0.0.0, check your adapter installation, Statically Assign an IP address. Step 1Step 2. Rightclick on the Local Area Connection which represents your network adapter and select Properties. Step 4. Click Use the following IP address and enter an IP address that is on the same subnet asExample If the routers LAN IP address is 192.168.0.1, make your IP address 192.168.0.XMake sure that the number you choose is not in useDNS is not needed or you may enter a DNS server from your ISP. Step 5. Click OK twice to save your settings.Wireless Security. This section will show you the different levels of security you can use to protect your data from intruders.What is WPA WPA WiFi Protected Access, is a WiFi standard that was designed to improve the security features of WEP Wired Equivalent Privacy. The 2 major improvements over WEP. TKIP scrambles the keys using a hashingWPA2 is basedEAP is built on a more secure publickey encryption system to ensure that only authorizedThe key is an alphanumeric password between 8 andEAP is built on a more secure public keyTechnical Specifications.

https://events.citeve.pt/chat-conversation/bose-lifestyle-38-iii-manual